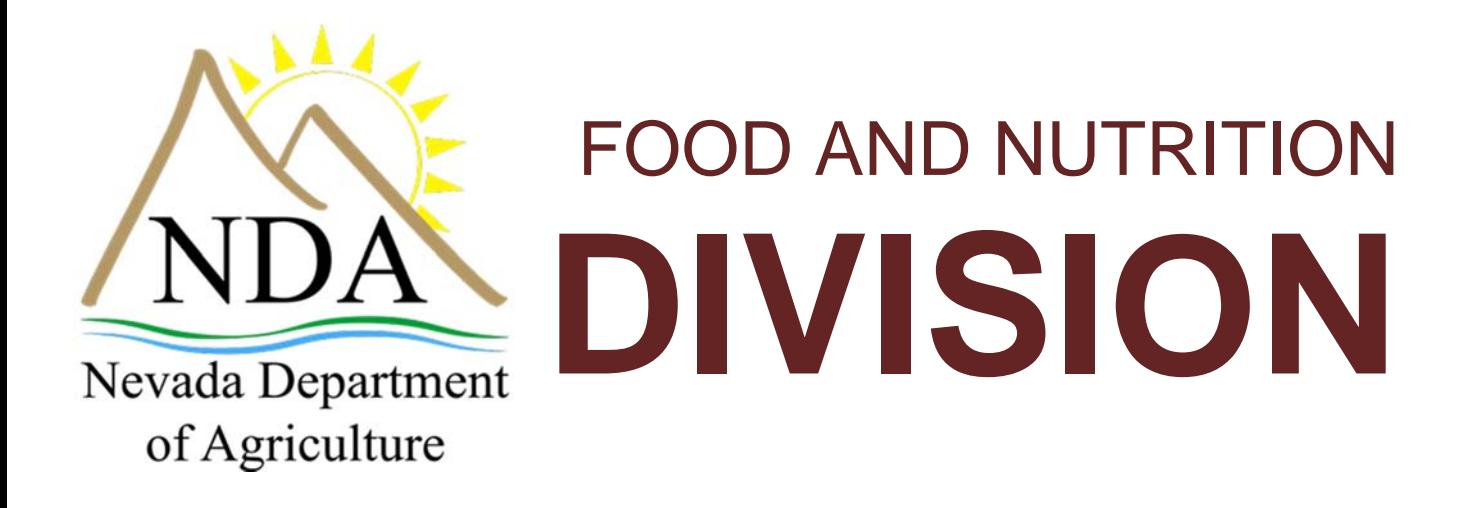

Food Distribution Program

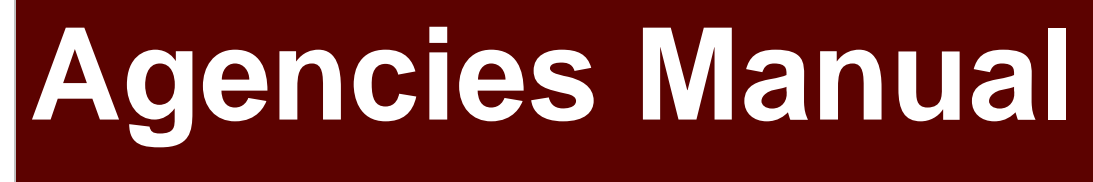

Nevada Department of Agriculture | Division of Food & Nutrition | 775-353-3758 | agri.nv.gov

**For the State of Nevada Food Distribution Program State Users** 

# **TABLE OF CONTENTS**

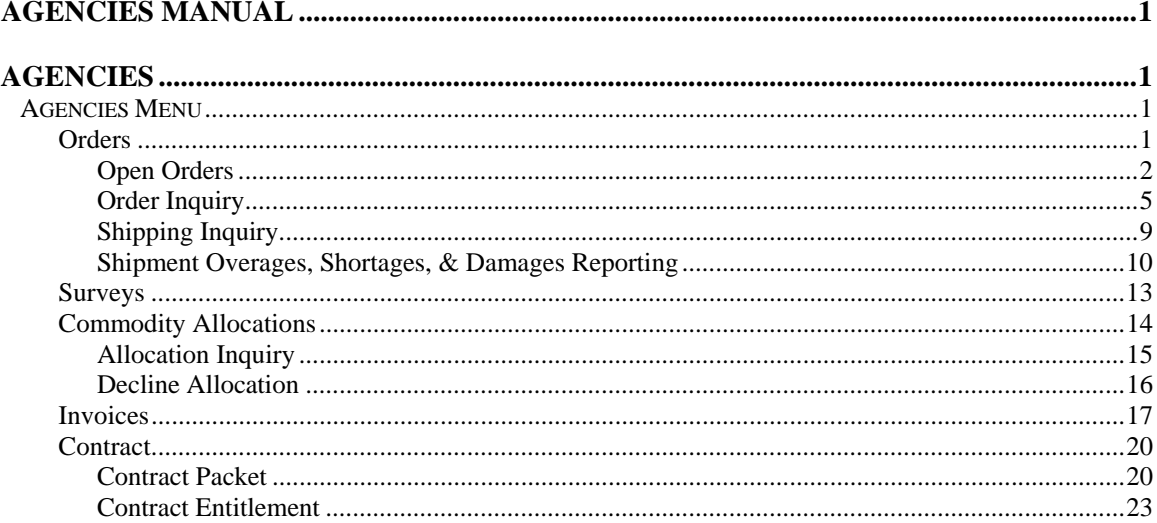

# **Agencies**

*The Agencies menu is the Agency user's gateway to many of the important Food Distribution Program functions. See the menu below and the following sections for more information on orders, surveys, commodity allocations, invoices, and contract functions.* 

# Agencies Menu

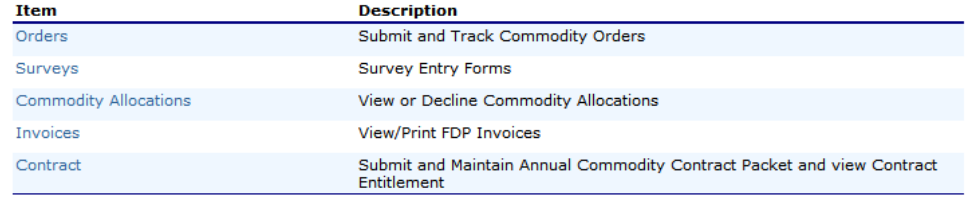

 $\sim$  Back

**Figure 1: Agencies Menu** 

# **Orders**

The Orders menu is your access point to order commodities, and view commodity orders. You can also view shipments and report overages, shortages, and damages.

#### **To access orders**

- 1. On the blue menu bar, select **Agencies**.
- 2. Select **Orders**.

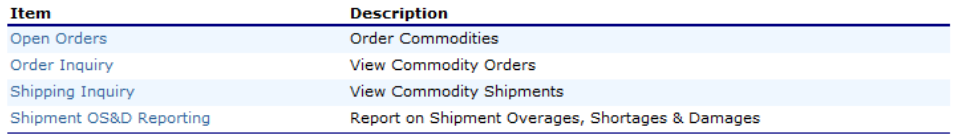

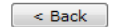

**Figure 2: Orders menu screen** 

# Open Orders

### **To create a new order**

- 1. Select **Orders** from the Agencies menu**.**
- 2. Select **Open Orders.**

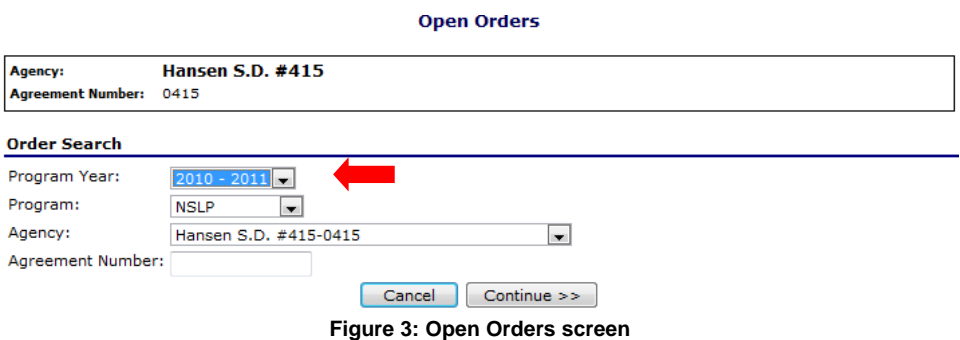

- 3. Select the Program Year from the dropdown.
- 4. Select the Program from the dropdown.
- 5. Select **Continue >>**.

**Open Orders - NSLP** 

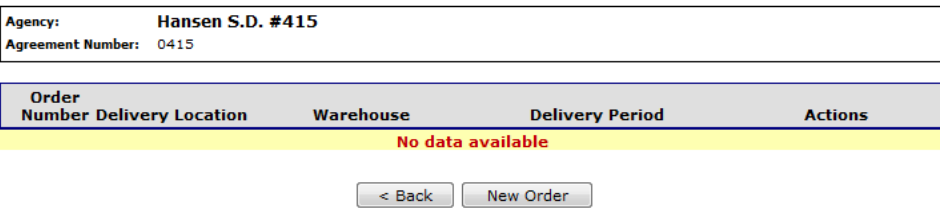

**Figure 4: Open Orders - NSLP screen** 

6. Select **New Order**.

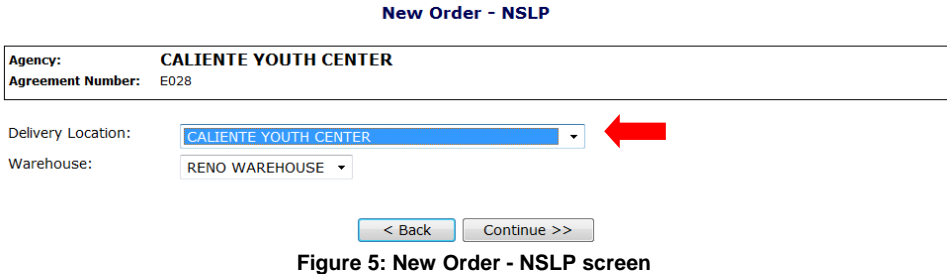

- 7. Select the Delivery Location from the dropdown.
- 8. Select the Warehouse from the dropdown.
- 9. Select **Continue >>.**

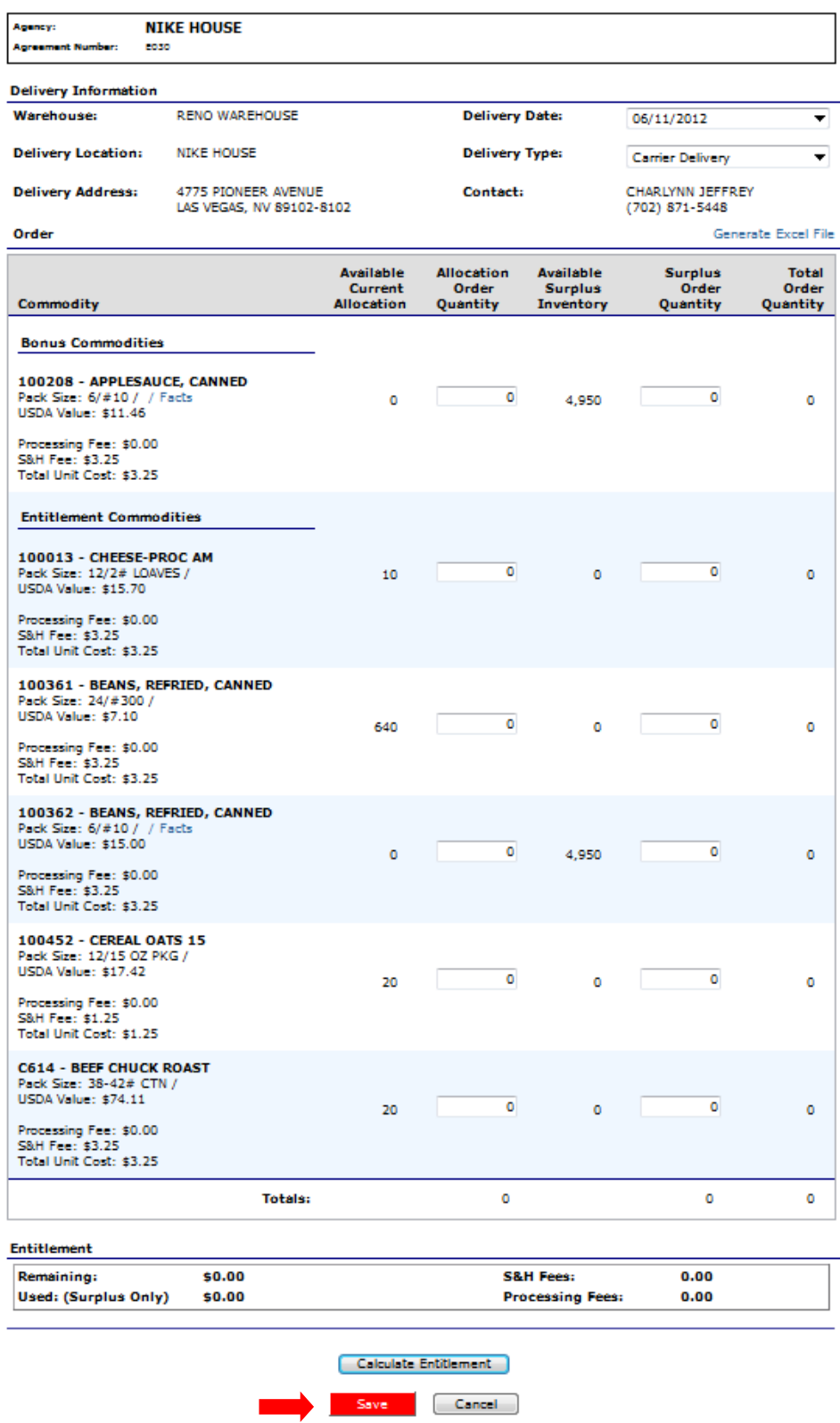

**Figure 6: Allocation Order Form - NSLP screen (partial)** 

10. Select the Delivery Period from the dropdown.

**Note**: For Agency users, the Delivery Type field is display only.

- 11. Select the Delivery Type from the dropdown, if applicable.
- 12. Enter order quantities in the textboxes.
- 13. Select **Calculate Entitlement** to display entitlement values **-OR-**Select **Save.**
- 14. Select Finished. If you do not receive the "finished" screen check for an error message displayed on your order guide. None of the order will be saved if an error exists. Correct error and save again.

#### **To view or modify an order**

- 1. Select **Orders** from the Agencies menu**.**
- 2. Select **Open Orders.**
- 3. Select the desired criteria (selection of an Agency or Agreement Number is required).
- 4. Select **Continue >>**.

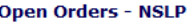

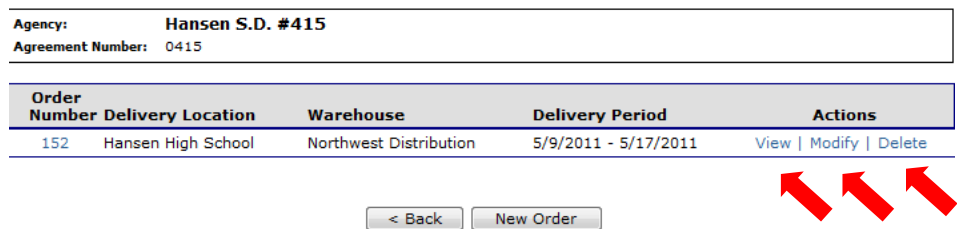

**Figure 7: Open Orders - NSLP screen** 

5. Select the Order Number link to view the order summary. **-OR-**

Select the Modify link to modify the order detail.

#### **Agency Order - NSLP**

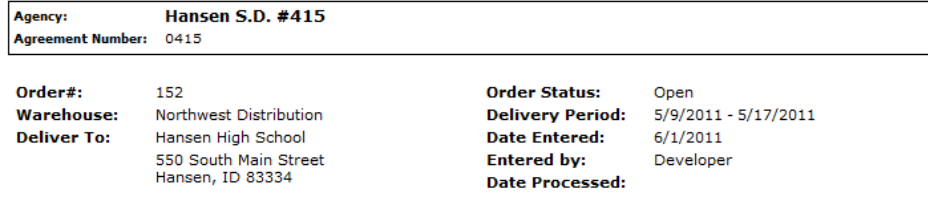

#### **Bonus Commodities**

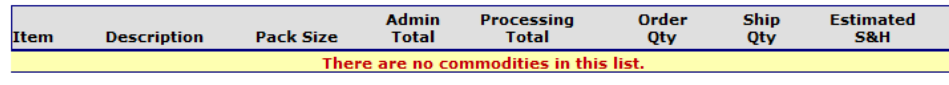

#### **Entitlement Commodities**

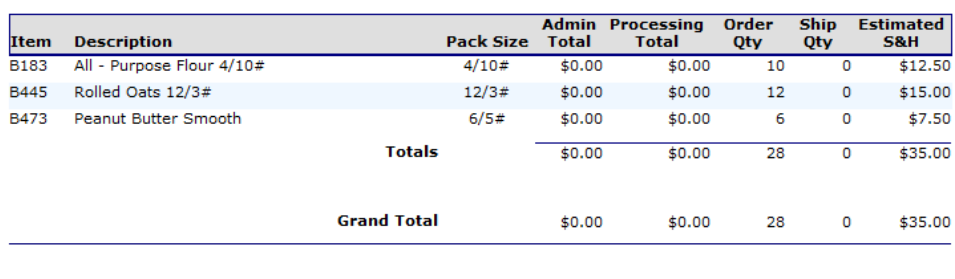

Created By: Developer On: 6/1/2011 4:12:06 PM

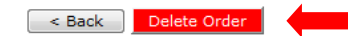

#### **Figure 8: Agency Order - NSLP screen (Order Number link)**

- 6. If modifying, make any desired changes.
- 7. Select **Calculate Entitlement** to display entitlement values **-OR-**Select **Continue >>.**
- 8. Review order and select **Submit Order.**
- 9. Select Finish and note order number.

# **To delete an order**

- 1. Select **Orders** from the Agencies menu**.**
- 2. Select **Open Orders.**
- 3. Select the desired criteria (selection of an Agency or Agreement Number is required).
- 4. Select **Continue >>**.
- 5. Select the Order Number link to View.
- 6. Select **Delete Order.**

# Order Inquiry

The Order Inquiry function enables you to view order details and activity.

**To search for an order** 

- 1. Select **Orders** from the Agencies menu**.**
- 2. Select **Order Inquiry.**

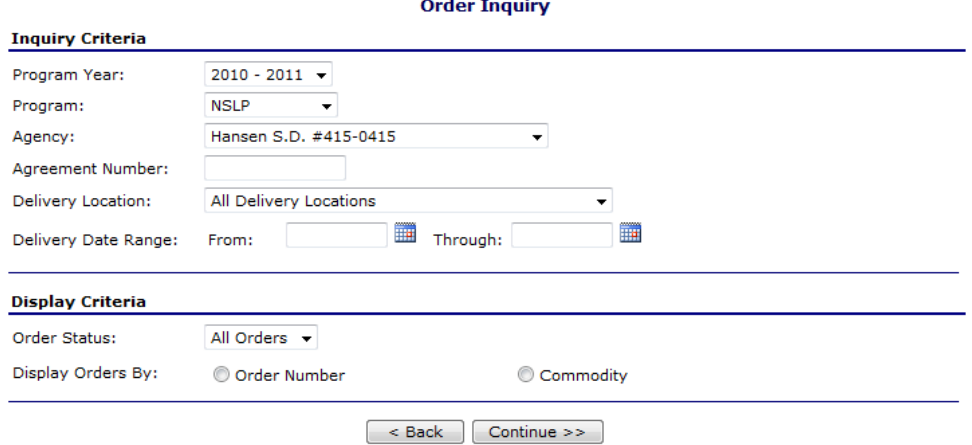

**Figure 9: Order Inquiry screen** 

3. Enter Inquiry Criteria in the respective fields.

**Note:** An Agency or Agreement Number is required.

- 4. Select the Order Status from the dropdown.
- 5. Select a Display Orders By radio button (required).
- 6. Select **Continue >>**. A list of orders displays from the selected criteria.

#### **Order Inquiry - NSLP**

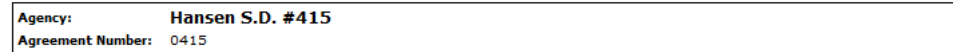

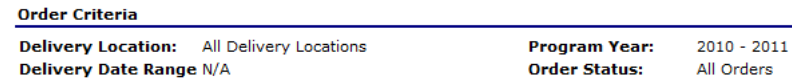

|     | <b>Order Number</b> | <b>Delivery Location</b> | <b>Delivery Period</b> | <b>Order Status</b> |
|-----|---------------------|--------------------------|------------------------|---------------------|
| 111 | Activity            | Hansen High School       | 1/1/2011 - 1/30/2011   | Processed           |
| 112 | Activity            | Hansen High School       | 2/1/2011 - 2/28/2011   | Invoiced            |
| 152 | Activity            | Hansen High School       | $5/9/2011 - 5/17/2011$ | Open                |
|     |                     |                          |                        |                     |
|     |                     |                          |                        |                     |

**Figure 10: Order Inquiry - NSLP screen (by Order Number)** 

#### **Order Inquiry - NSLP**

| <b>Agency:</b><br><b>Agreement Number:</b><br>0415    | <b>Hansen S.D. #415</b>                         |                                              |                             |                        |
|-------------------------------------------------------|-------------------------------------------------|----------------------------------------------|-----------------------------|------------------------|
| <b>Order Criteria</b>                                 |                                                 |                                              |                             |                        |
| <b>Delivery Location:</b><br>Delivery Date Range: N/A | All Delivery Locations                          | <b>Program Year:</b><br><b>Order Status:</b> | $2010 - 2011$<br>All Orders |                        |
| <b>Commodities</b>                                    |                                                 |                                              |                             |                        |
| <b>Item Number</b><br><b>B183</b>                     | <b>Description</b><br>All - Purpose Flour 4/10# | <b>Pack Size</b><br>4/10#                    |                             | <b>Order Qty</b><br>10 |
|                                                       |                                                 |                                              |                             |                        |
|                                                       |                                                 |                                              |                             |                        |
| A350<br>A130                                          | Applesauce Canned<br>Corn Frozen                | 6/#10<br>30#                                 |                             | 38<br>16               |
| <b>B473</b>                                           | Peanut Butter Smooth                            | 6/5#                                         |                             | 6                      |
| A160                                                  | Peas Frozen                                     | 30#                                          |                             | ٩                      |
| <b>B445</b>                                           | Rolled Oats 12/3#                               | 12/3#                                        |                             | 12                     |

**Figure 11: Order Inquiry - NSLP screen (by Commodity)** 

# **To view order details**

- 1. Select **Orders** from the Agencies menu**.**
- 2. Select **Order Inquiry.**
- 3. Search for an order by Order Number (see preceding topic).

**Note**: You can also view the Order by searching by commodity. If searching by commodity, select the desired Item Number link (see preceding figure), then continue to Step 5.

4. Select the Order Number link to view that order.

#### **Agency Order - NSLP**

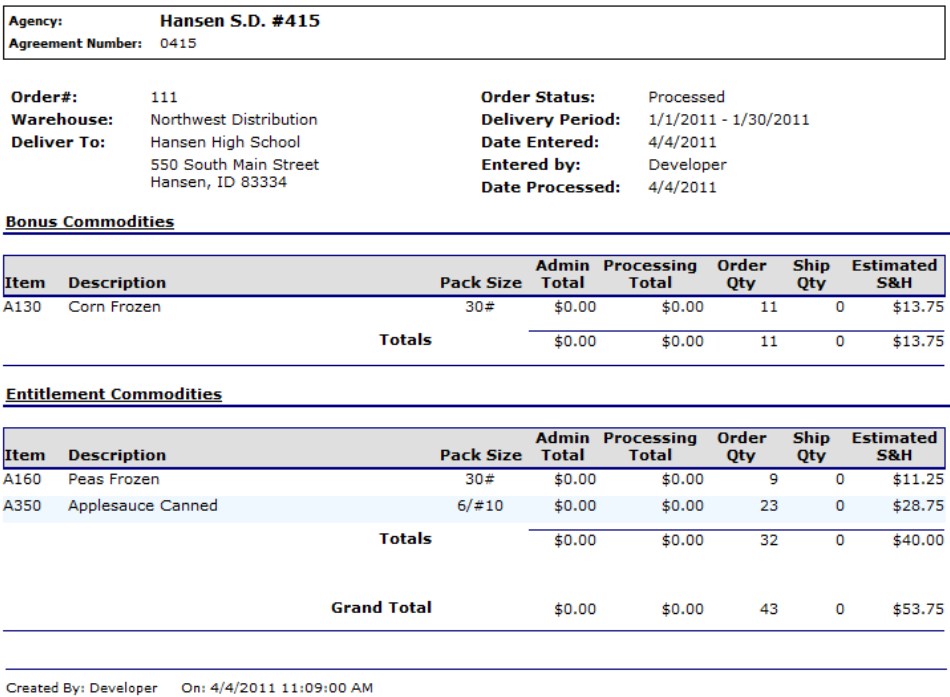

 $\sim$  Back  $\mid$ 

**Figure 12: Agency Order - NSLP screen (Order Number link)** 

# **To view order activity**

- 1. Select **Orders** from the Agencies menu**.**
- 2. Select **Order Inquiry.**
- 3. Search for an order by Order Number (see preceding topic).
- 4. Select the **Activity** link for an order.

#### **Agency Order Inquiry - NSLP**

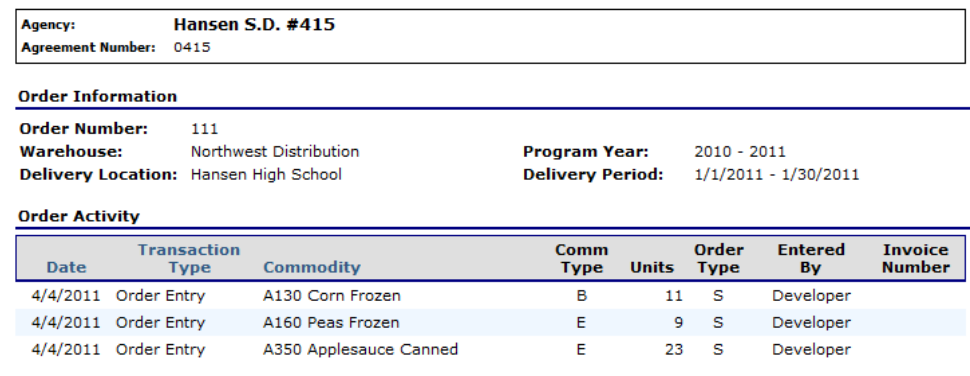

Order Types: A = Allocation Commodity Order; S = Surplus Commodity Order or Shipment

#### $\sim$  Back  $\sim$

**Figure 13: Agency Order Inquiry - NSLP screen (Activity link)** 

# Shipping Inquiry

The Shipping Inquiry screen enables the user to search for shipments to a specified Agency based upon selected criteria. Once a shipment is selected, the Order detail displays.

# **To view a shipment detail**

- 1. Select **Orders** from the Agencies menu**.**
- 2. Select **Shipping Inquiry.**
- 3. Search for a Shipment using the search criteria**.**

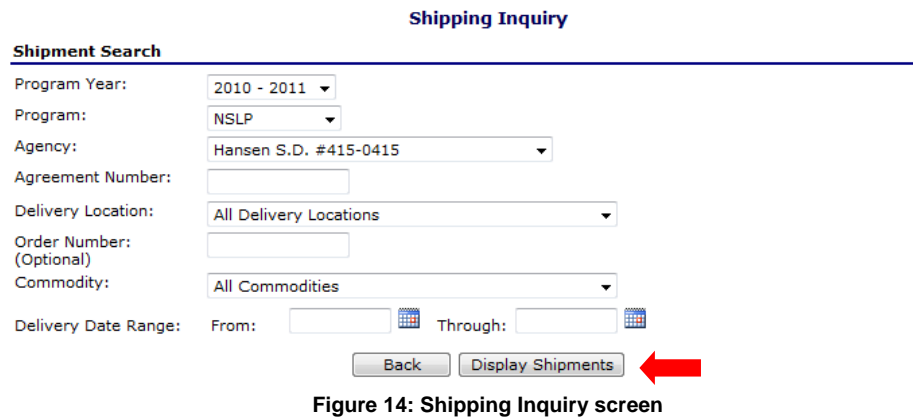

# 4. Select **Display Shipments**.

#### **Shipping Inquiry - NSLP**

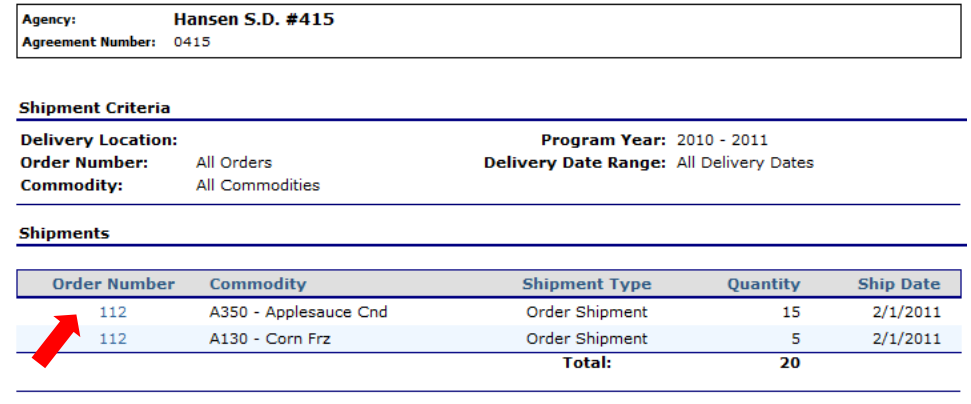

 $\sim$  Back

**Figure 15: Shipping Inquiry screen** 

5. Select an Order Number link.

#### **Agency Order - NSLP**

| <b>Agency:</b><br><b>Agreement Number:</b>                   | <b>Hansen S.D. #415</b><br>0415 |                                        |                                       |                                        |                                       |  |
|--------------------------------------------------------------|---------------------------------|----------------------------------------|---------------------------------------|----------------------------------------|---------------------------------------|--|
|                                                              |                                 |                                        |                                       |                                        |                                       |  |
| Order#:                                                      | 112                             |                                        | <b>Batch Number: 6</b>                |                                        |                                       |  |
| <b>Warehouse:</b>                                            | Northwest Distribution          |                                        | Delivery Date: 2/1/2011               |                                        |                                       |  |
| Delivery Location: 550 South Main Street<br>Hansen, ID 83334 |                                 | <b>Carrier: Northwest Distribution</b> |                                       |                                        |                                       |  |
| Order<br><b>Commodity</b>                                    |                                 | <b>Total</b><br>Ordered<br>Qty         | <b>Total</b><br><b>Shipped</b><br>Qty | <b>Total</b><br><b>Received</b><br>Qty | <b>Total</b><br><b>Damaged</b><br>Qty |  |
| A130 - Corn Frozen                                           |                                 | 5                                      | 5                                     | 5                                      | 0                                     |  |
| A350 - Applesauce Canned                                     |                                 | 15                                     | 15                                    | 15                                     | 0                                     |  |
| <b>Comments:</b>                                             |                                 |                                        |                                       |                                        |                                       |  |
|                                                              |                                 |                                        |                                       |                                        |                                       |  |

**Figure 16: Shipping Inquiry – Agency Order screen** 

6. Select < **Back** when finished.

# Shipment Overages, Shortages, & Damages Reporting

**\*Note: Agencies are not currently being asked to enter information pertaining to Shipment Overages, Shortages & Damages Reporting. This information is provided for future use, but is not currently necessary for agencies.** 

The Shipment OS&D Reporting function allows Agency users to report Overages, Shortage, and Damages issues with their deliveries. The Shipping OS&D Reporting – Shipment Search screen enables users to search for shipments based upon selected criteria.

### **To report overages, shortages, & damages**

- 1. Select **Orders** from the Agencies menu**.**
- 2. Select **Shipment OS&D Reporting.**
- 3. Search for a Shipment using the search criteria**.**

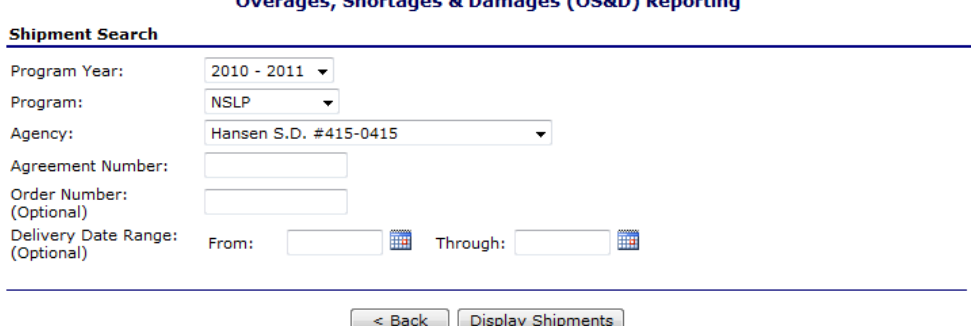

Oursearch Charles and B. Bennesse (OCRD) Benedicts

**Figure 17: Overages, Shortages & Damages (OS&D) Reporting screen** 

4. Select Display Shipments.

#### Overages, Shortages & Damages (OS&D) Reporting - NSLP

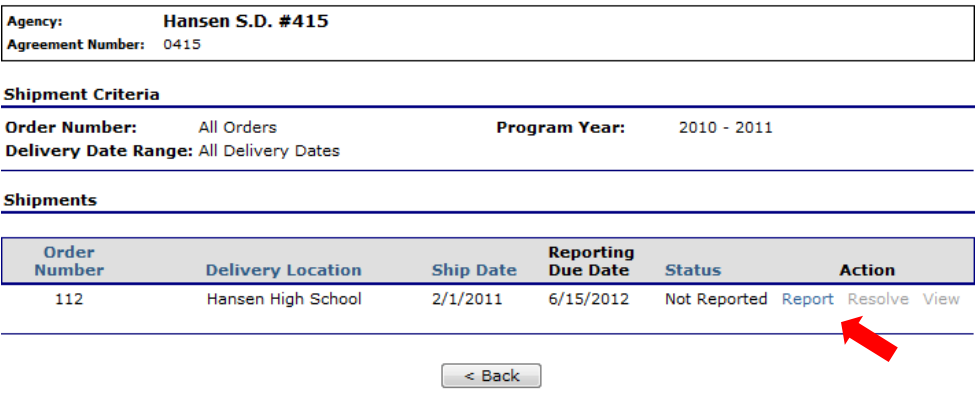

**Figure 18: Overages, Shortages & Damages (OS&D) Reporting screen** 

5. Select **Report**.

#### Overages, Shortages & Damages (OS&D) Report - NSLP

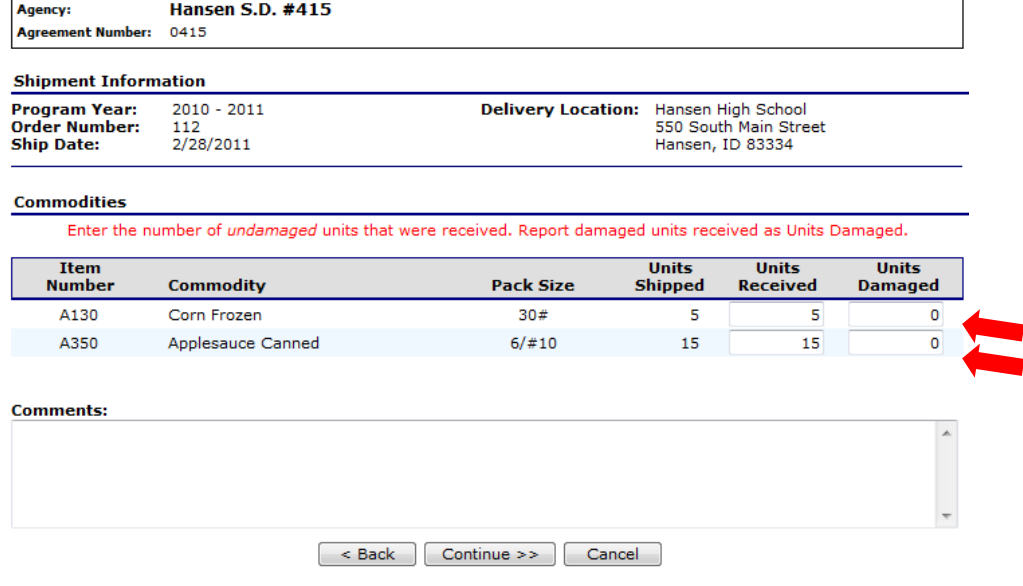

#### **Figure 19: Overages, Shortages & Damages (OS&D) Report - NSLP screen**

- 6. Enter the number of Units Received in the respective textboxes.
- 7. Enter the number of Units Damaged in the respective textboxes.
- 8. Enter any comments.
- 9. Select **Continue >>.**
- 10. Review information and select **Submit Report**.

# **To resolve overages, shortages, & damages**

- 1. Select **Orders** from the Agencies menu**.**
- 2. Select **Shipment OS&D Reporting.**
- 3. Search for a Shipment using the search criteria**.**

# 4. Select **Resolve.**

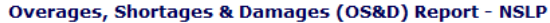

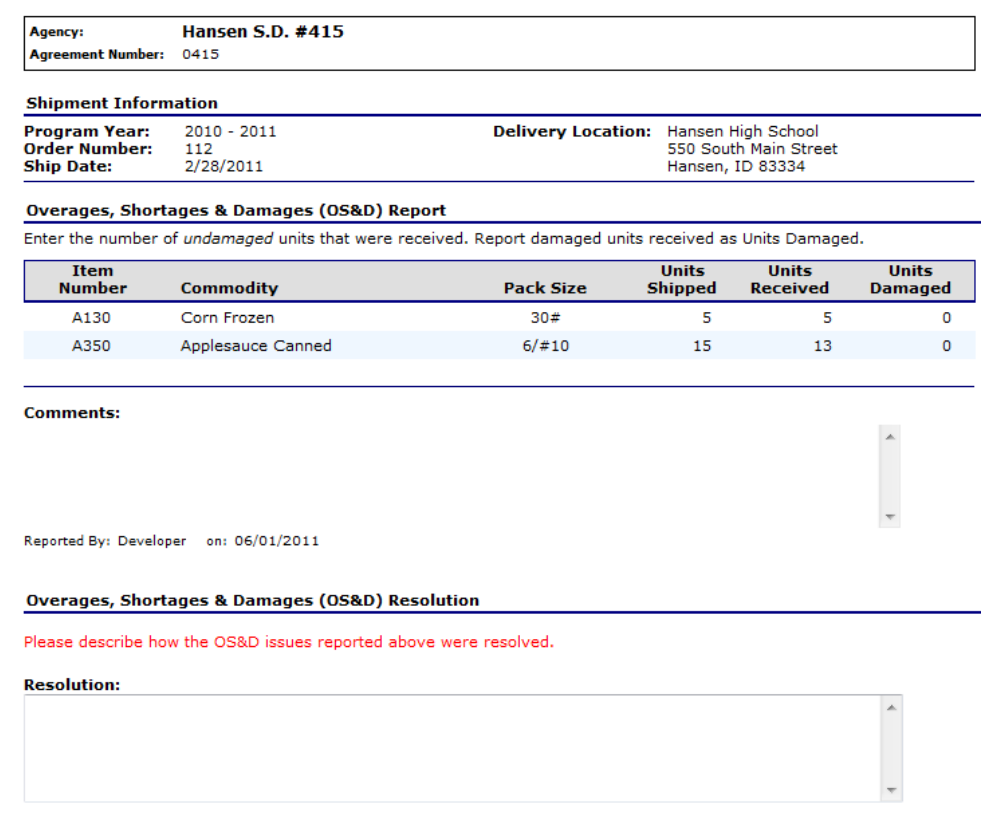

Continue >> Cancel

**Figure 20: Overages, Shortages & Damages (OS&D) Resolution - NSLP screen** 

- 5. Describe how the OS&D issues were resolved in the **Resolution** textbox.
- 6. Select **Continue >>**.
- 7. Select **Submit Resolution**.

# **To view overages, shortages, & damages**

- 1. Select **Orders** from the Agencies menu**.**
- 2. Select **Shipment OS&D Reporting.**
- 3. Search for a Shipment using the search criteria**.**
- 4. Select **View**.
- 5. View desired information.
- 6. Select < **Back** or **Cancel** when finished.

# **Surveys**

The Surveys function enables Agency users to view and complete surveys.

### **To search for and complete a survey**

- 1. On the blue menu bar, select **Agencies**.
- 2. Select **Surveys**.

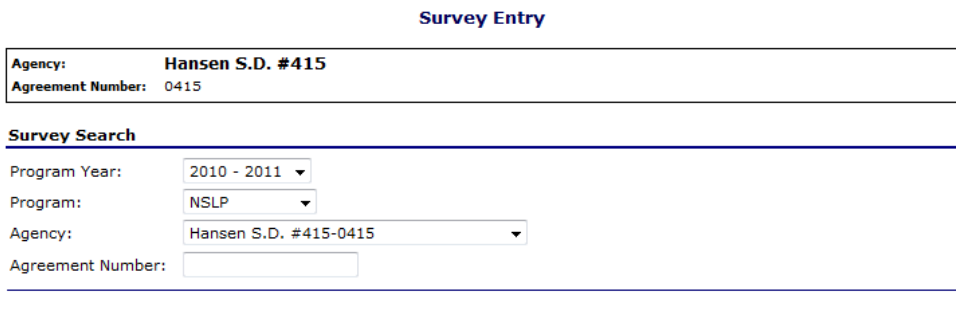

Continue >> Cancel

#### **Figure 21: Survey Entry – Survey Search screen**

- 3. Select Program Year from dropdown list.
- 4. Select Program from dropdown list.
- 5. Select Agency from dropdown list **-OR-**

Enter Agreement Number in textbox (this option is typically not reccomended).

6. Select **Continue >>.**  A list of Available Surveys displays for the Agency.

#### **Survey Entry - NSLP**

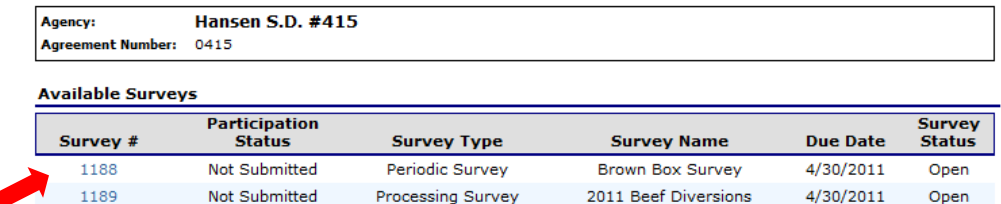

Cancel

**Figure 22: Survey Entry – Available Surveys screen** 

- 7. Select the Survey # link to display survey details.
- 8. Complete the survey form. **-OR-**

Select the checkbox to indicate that "you will not participate in this survey".

9. For periodic surveys select **Continue >>.**

**Note:** You can select the Calculate Entitlement button to calculate the Estimated Entitlement Used, Estimated Fees, and Estimated S&H values before selecting **Continue >>**. This information also displays on the Survey Entry – Submit screen.

- 10. Select **Continue >>.**
- 11. Review information and select **Submit.**

**Note:** For periodic surveys, the number of units that an Agency can request may or may not be limited.

| <b>Survey Number:</b>                                                     | 1154             |                | <b>Survey Type:</b>               | <b>Periodic Survey</b> |        |
|---------------------------------------------------------------------------|------------------|----------------|-----------------------------------|------------------------|--------|
| <b>Due Date:</b>                                                          | 12/31/2009       |                | <b>Survey Name:</b>               | PeriodDateTest         |        |
| <b>Special Instructions</b>                                               |                  |                |                                   |                        |        |
| <b>Survey Form</b>                                                        |                  |                |                                   |                        |        |
| Check here to indicate you will not participate in this survey.           |                  |                |                                   |                        |        |
|                                                                           |                  | <b>Unit</b>    |                                   |                        |        |
|                                                                           | <b>Commodity</b> | <b>Type</b>    | Units                             |                        |        |
| A346 - Apple Sliced Frz                                                   |                  |                | <b>Jul</b>                        | Aug                    | Sep    |
| Entitlement                                                               |                  |                | Oct                               | <b>Nov</b>             | Dec.   |
| Pack Size: 30 lb ctn<br>Est. USDA Value: \$7.84<br>Processing Fee: \$0.00 |                  | Cases          | Jan                               | Feb                    | Mar    |
|                                                                           |                  |                | Apr                               | May                    | Jun    |
|                                                                           |                  |                | <b>Entitlement and Fees</b>       |                        |        |
|                                                                           |                  |                |                                   |                        |        |
| <b>Entitlement Remaining:</b>                                             |                  | \$1,024,405.52 | <b>Estimated S&amp;H Fees:</b>    |                        | \$0.00 |
| <b>Estimated Entitlement Used:</b>                                        |                  | \$0.00         | <b>Estimated Processing Fees:</b> |                        | \$0.00 |

**Figure 23: Survey Form – Periodic screen** 

# Commodity Allocations

Users can access the Allocation Inquiry and Decline Allocation functions from the Commodity Allocations.

# **To access Commodity Allocations**

- 1. On the blue menu bar, select **Agencies**.
- 2. Select **Commodity Allocations**.

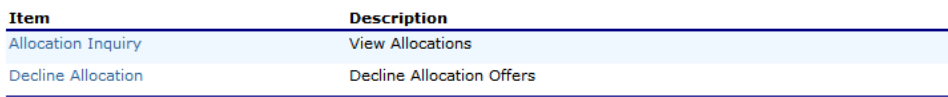

 $\sim$  Back

**Figure 24: Commodity Allocations menu** 

# Allocation Inquiry

The Allocation Inquiry screen enables you to search for an allocation and view allocation details.

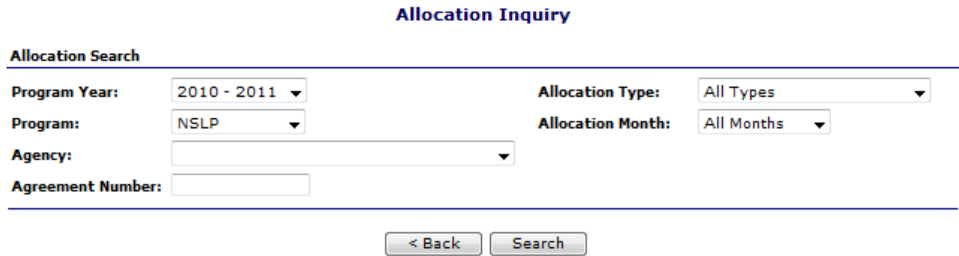

**Figure 25: Allocation Inquiry – Allocation Search screen** 

### **To view allocation details**

- 1. On the blue menu bar, select **Agencies**.
- 2. Select **Commodity Allocations**.
- 3. Select **Allocation Inquiry.**
- 4. Enter any desired search criteria.

**Note**: An Agency Name or Agreement Number is required.

5. Select **Search**.

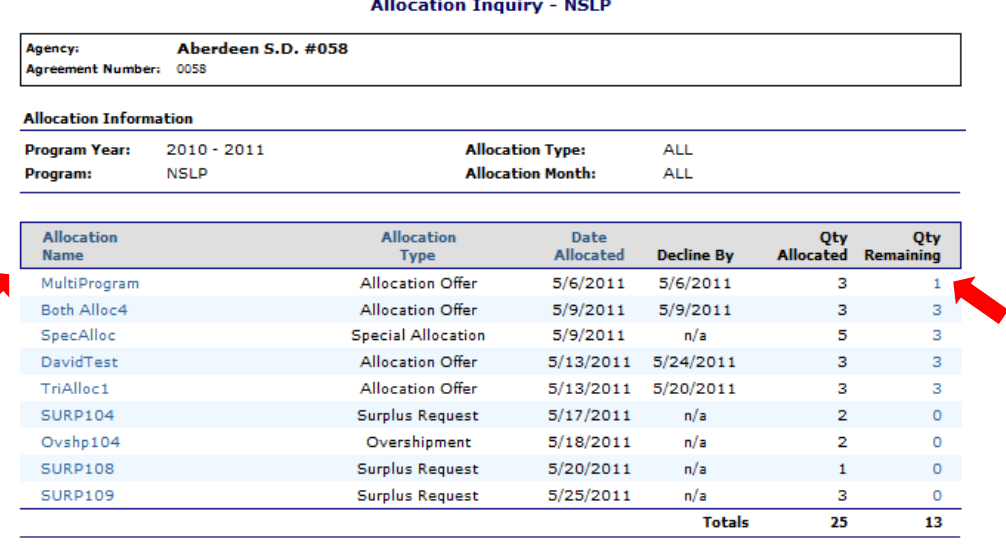

**Collection** 

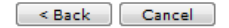

**Figure 26: Allocation Inquiry – NSLP screen** 

6. Select an **Allocation Name** link to view the Commodity Allocation Report **-OR-**

Select a **Qty Remaining** link to view the Allocation Detail.

#### **Commodity Allocation Report**

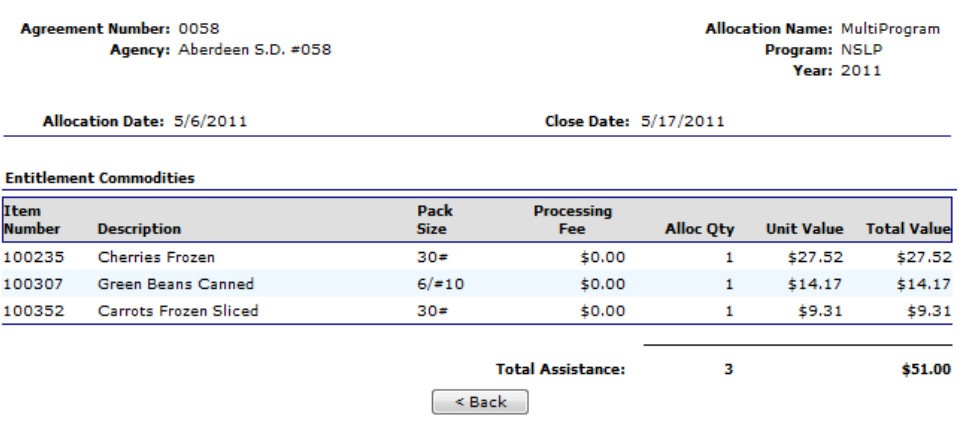

#### **Figure 27: Commodity Allocation Report screen**

#### **Allocation Inquiry - Allocation Detail**

| <b>Program Year:</b>         | $2010 - 2011$                | <b>Allocation Type:</b> |                            | <b>Special Allocation</b>           |                              |
|------------------------------|------------------------------|-------------------------|----------------------------|-------------------------------------|------------------------------|
| Program:                     | <b>NSLP</b>                  | <b>Allocation Name:</b> | SpecAlloc                  |                                     |                              |
| <b>Agency:</b>               | Aberdeen S.D. #058 - 0058    | <b>Allocation Date:</b> | 5/9/2011                   |                                     |                              |
| <b>Warehouse:</b>            | All Warehouses               |                         |                            |                                     |                              |
| <b>Item</b><br><b>Number</b> | <b>Commodity Description</b> |                         | <b>Pack</b><br><b>Size</b> | <b>Quantity</b><br><b>Allocated</b> | <b>Quantity</b><br>Remaining |
| P943                         | 15 Cheese Pizza              |                         | 96 Servings                | 5                                   | з                            |
|                              |                              |                         | <b>Totals</b>              | 5                                   | з                            |

**Figure 28: Allocation Inquiry – Allocation Details screen** 

# Decline Allocation

The Decline Allocation screen provides sponsors with the ability to refuse regular allocations of a commodity. A sponsor's entitlement is charged for commodities at the time the allocation is made, declining allocations allows the sponsor to return their entitlement for commodities they have no intention of ordering. Allocations must be refused prior to the allocation 'Refuse By' date set for the allocation and only remaining quantities can be refused.

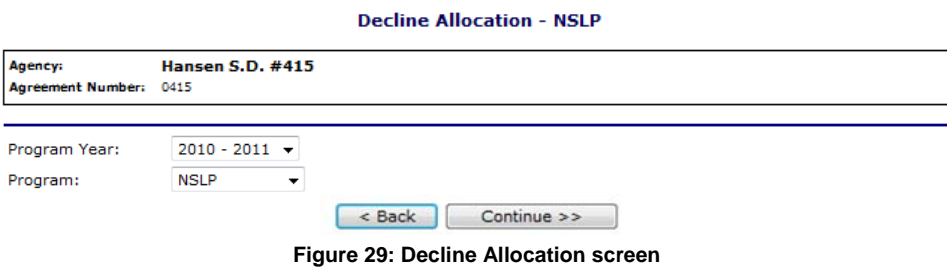

#### **To decline an allocation**

- 1. On the blue menu bar, select **Agencies**.
- 2. Select **Commodity Allocations**.
- 3. Select the Program Year from the dropdown.
- 4. Select the Program from the dropdown.

5. Select **Continue >>.**

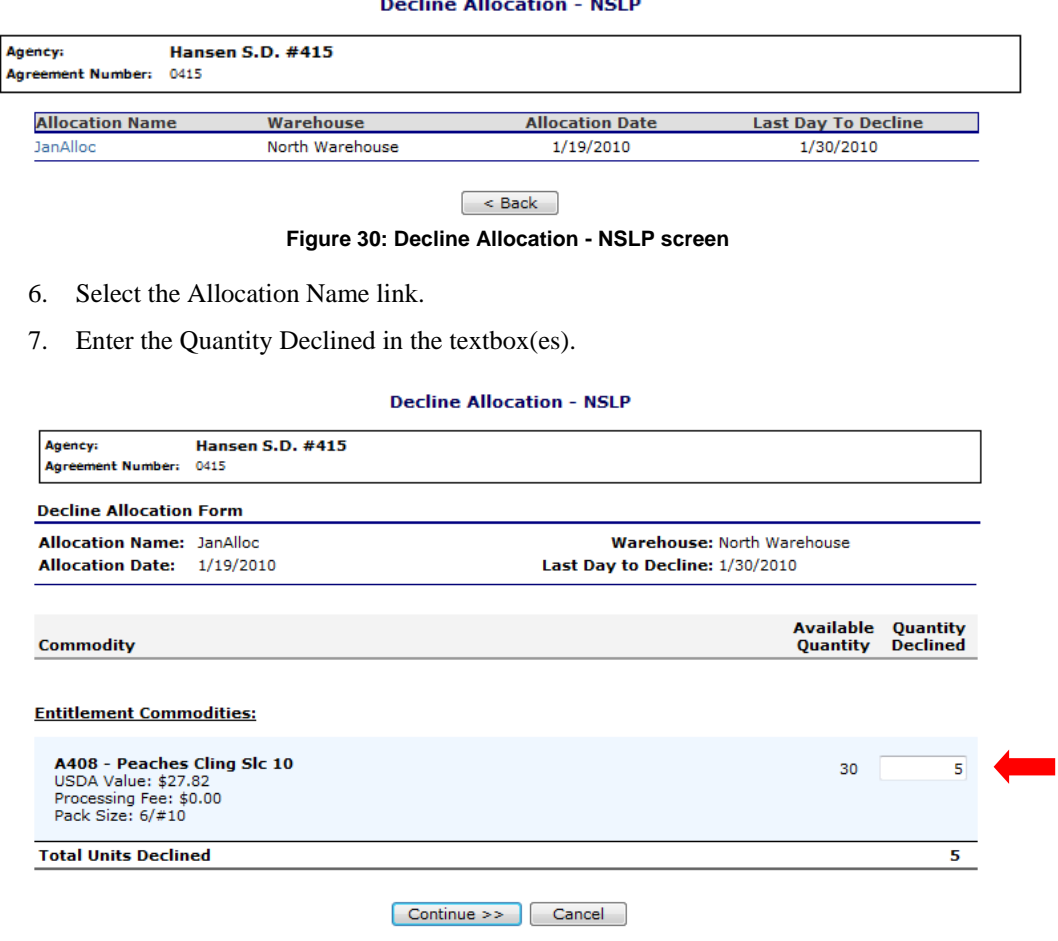

**Figure 31: Decline Allocation - NSLP screen** 

- 8. Select **Continue >>.**
- 9. Select **Decline Allocations.**

**Note:** Refusing an allocation of a commodity will adjust the sponsor's entitlement accordingly and result in the commodity being moved to Surplus Inventory.

# **Invoices**

The Invoices function allows Agency users to view and print their invoices for remittance. The Invoices screen enables the user to search for invoices.

### **To print an invoice**

- 1. On the blue menu bar, select **Agencies**.
- 2. Select **Invoices**.

.<br>Allocatio . Mora  $\mathbf{r}$ 

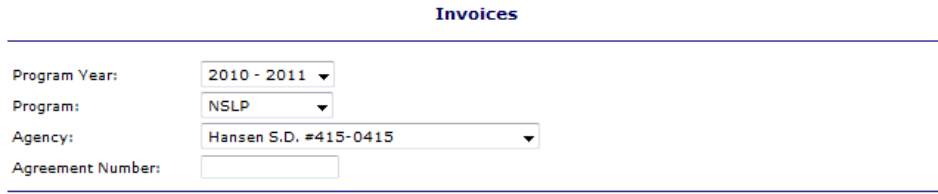

 $\left[ \begin{array}{c} 1 & 1 \\ 0 & 0 \end{array} \right]$  Continue >>

### **Figure 32: Invoices screen**

- 3. Select a Program Year from the dropdown.
- 4. Select a Program from the dropdown.
- 5. Select an Agency from the dropdown. **-OR-**Enter an Agreement Number.
- 6. Select **Continue >>.**
- 7. Select an Invoice Number link.

#### **FDP Invoice Listing**

| Agency:<br>Agreement Number:   | <b>Hansen S.D. #415</b><br>0415 |            |                                                                               |                       |                |
|--------------------------------|---------------------------------|------------|-------------------------------------------------------------------------------|-----------------------|----------------|
| Show All Invoices              |                                 |            |                                                                               |                       |                |
| Show Outstanding Invoices Only |                                 |            |                                                                               |                       |                |
|                                |                                 |            | Any balance over 60 days may result in future distributions being put on hold |                       |                |
|                                |                                 |            |                                                                               |                       |                |
| <b>Invoices</b>                |                                 |            |                                                                               |                       |                |
| <b>Invoice Number</b>          | <b>Invoice Date</b>             | Due Date   | <b>Invoice Type</b>                                                           | <b>Invoice Amount</b> | <b>Balance</b> |
| 11 SF-00769                    | 10/22/2010                      | 11/21/2010 | Orders - Warehouse                                                            | \$110.50              | \$110.50       |
| 11 SF-00737                    | 10/21/2010                      | 11/20/2010 | Orders - Warehouse                                                            | \$386.75              | \$386.75       |
| 11 SF-00470                    | 10/6/2010                       | 11/5/2010  | Orders - Warehouse                                                            | \$172.25              | \$172.25       |

**Figure 33: FDP Invoice Listing – NSLP screen** 

8. Select an Invoice Number link.

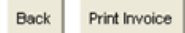

#### INVOICE

 $\sim$ 

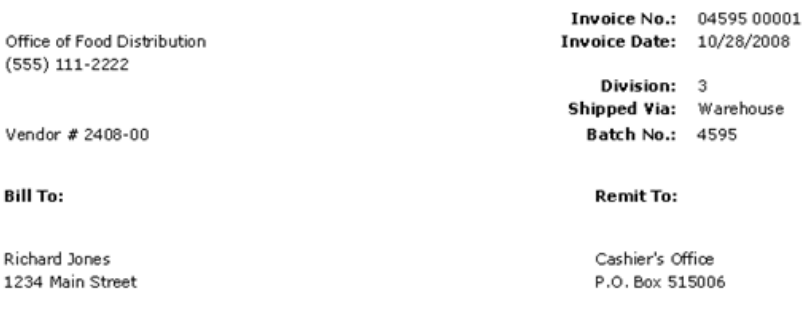

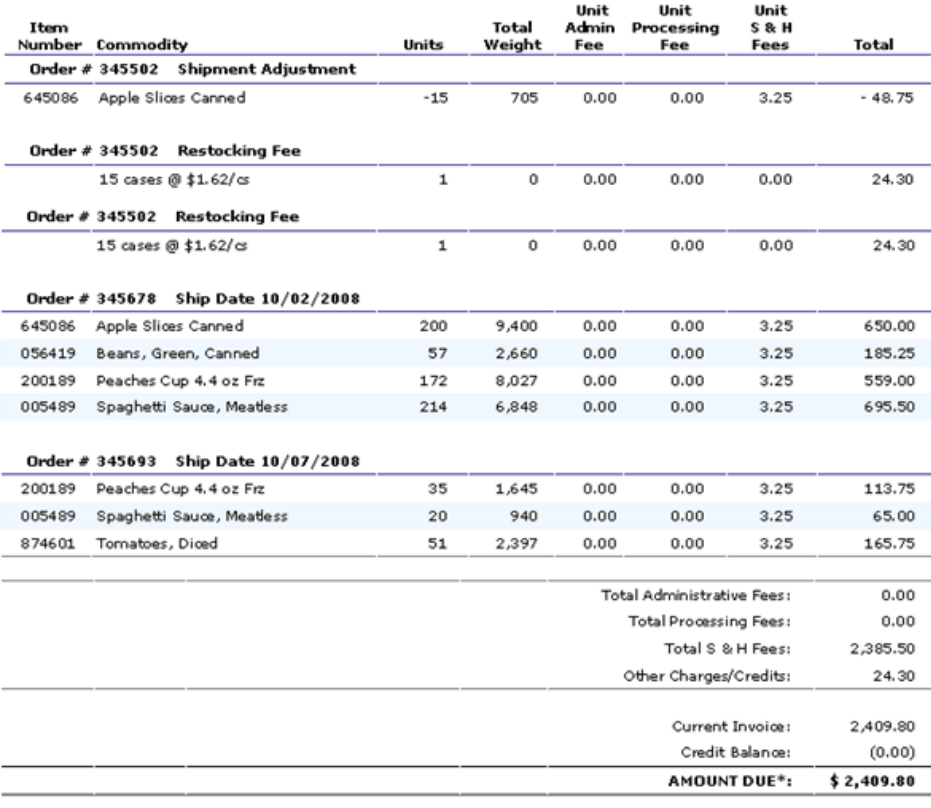

\*Payment will be past due after 11/27/2008. Any balance older than 60 days may result in future distributions being put on hold.<br>
\*If the AMOUNT DUE is a credit, the credit amount will be deducted from your next invoice.<br>
\*If the AMOUNT DUE is a credit, the credit amount will be deducted from your next invoice.<br>
\*Please write the Invoic

#### **Figure 34: FDP Invoices – NSLP screen \***

**Note:** PDF function required to view entire document.

9. Select **Print Invoice** to print.

# Contract

The Contract menu option enables you to submit and maintain your annual commodity contract packet and view contract entitlement information.

# **To access Contract**

- 1. On the blue menu bar, select **Agencies**.
- 2. Select **Contract**.

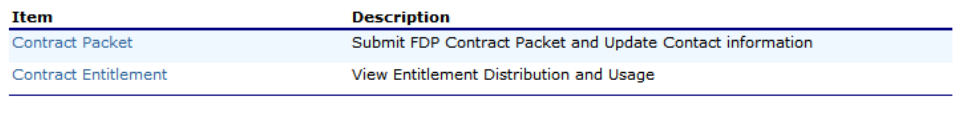

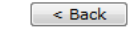

**Figure 35: Contract menu** 

# Contract Packet

The Food Distribution Program Contract Packet is the starting point for all tasks related to the Agency's annual commodities contract. This screen contains all contracts and forms for an Agency's contract packet, including the Agency Information Update / Certification, Contacts information, and Delivery Location information.

An Agency information header displays in a box at the top of the screen and contains the Agency name and Agreement Number. In addition, it displays the Packet Status, Packet Approved Date (if applicable) and Contract Status.

An Annual Contract can only be deleted if there are no records associated with the contract (i.e., Allocations, Orders, etc.).

#### **Food Distribution Program (FDP) Contracts**

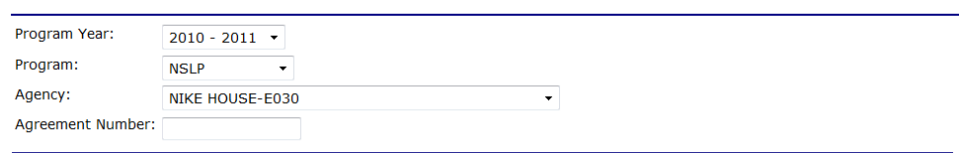

Continue >> Cancel

**Figure 36: Food Distribution (FDP) Contracts (selection) screen** 

### **To access the contract packet**

- 1. On the blue menu bar, select **Agencies**.
- 2. Select **Contract**.
- 3. Select Program Year from the dropdown.
- 4. Select Program from the dropdown.
- 5. Select **Continue >>.**  The Agency's Contract Packet displays.

# Food Distribution Program Contract Packet - NSLP<br>2010-2011

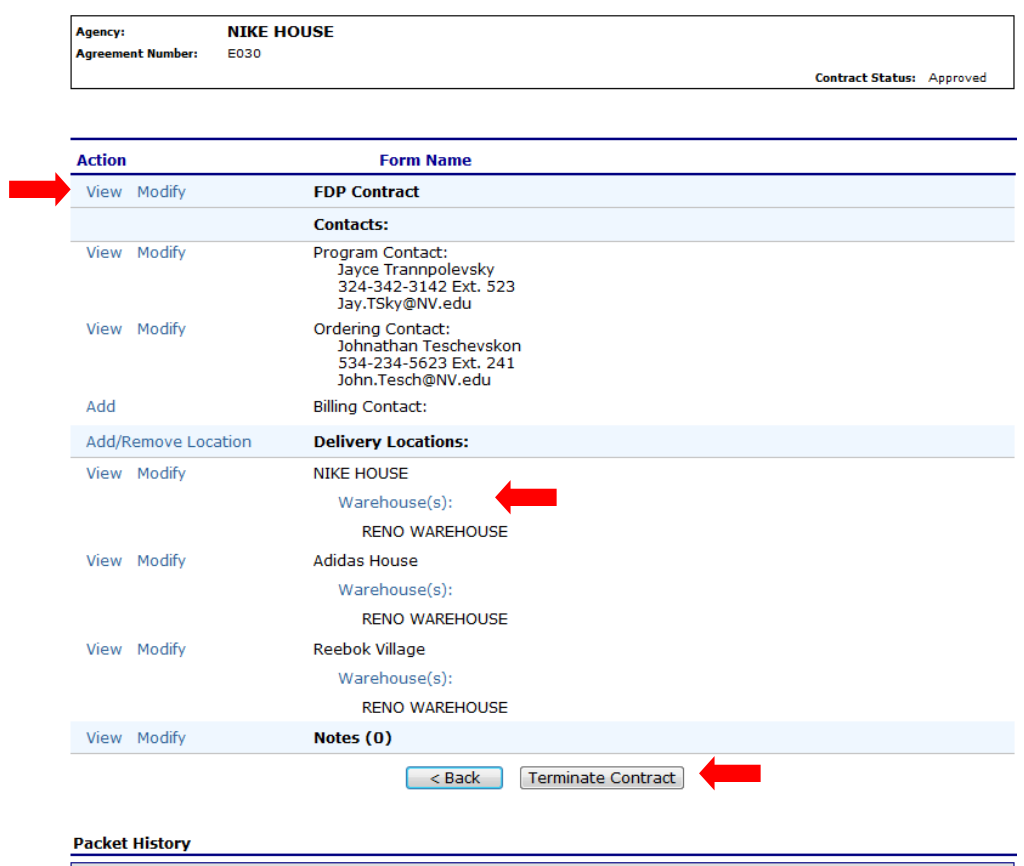

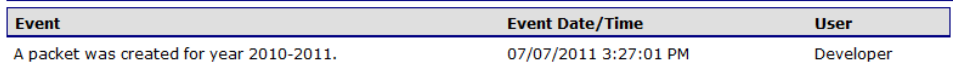

**Figure 37: Food Distribution Program Contract Packet– FDP screen** 

# **To view a Contract**

- 1. Access the Food Distribution Program Contract screen.
- 1. Select **View** for FDP Contract.
- 2. Select **Cancel** when finished**.**

# **To view or modify Contact information**

The following section pertains to **Program**, **Ordering**, and **Billing** Contact information. Contact Information for each contact type must be created for each sponsor, as this contact information will appear on various documents printed using the Reports functionality.

- 1. Access the Food Distribution Program Contract screen.
- 2. Select **View** for the Program, Ordering, or Billing Contact.
- 3. View any desired information.
- 4. If viewing, select **Cancel.**

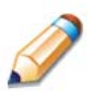

**TIP:** You can copy information from a saved Contact by selecting the "Copy contact information from" checkbox at the top of the form. For example:

#### **Contact Information**

**Copy contact information from:** Billing Contact Ordering Contact

#### **Commodity Contact Profile**

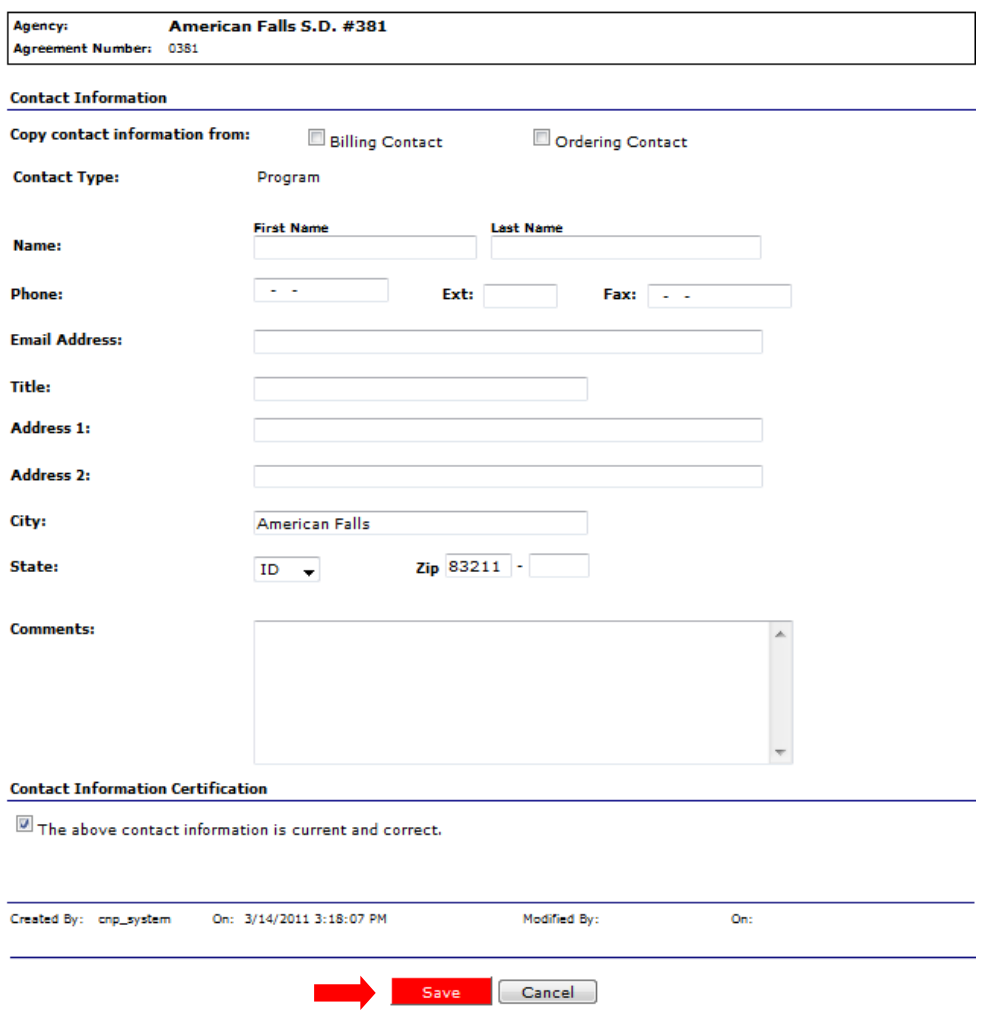

**Figure 38: Commodity Contact Profile screen** 

# **To view a Delivery Location Profile**

- 1. Access the Food Distribution Program Contract screen.
- 2. Select **View** for the desired Delivery Location.
- 3. Select **< Back** when finished.

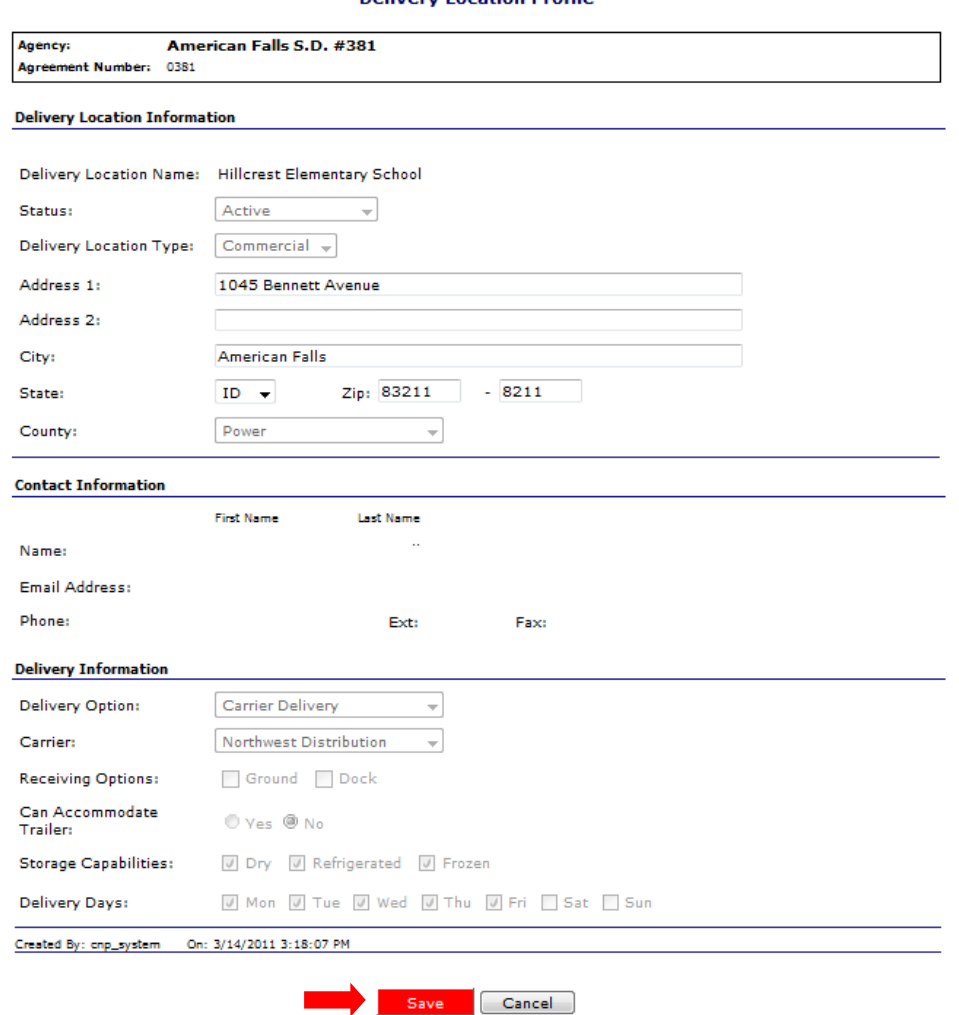

**Delivery Location Profile** 

**Figure 39: Delivery Location Profile screen** 

# Contract Entitlement

The Contract Entitlement function enables you to view entitlement distribution, entitlement used, and remaining entitlement amounts for your Agency.

#### **Contract Entitlement - NSLP**

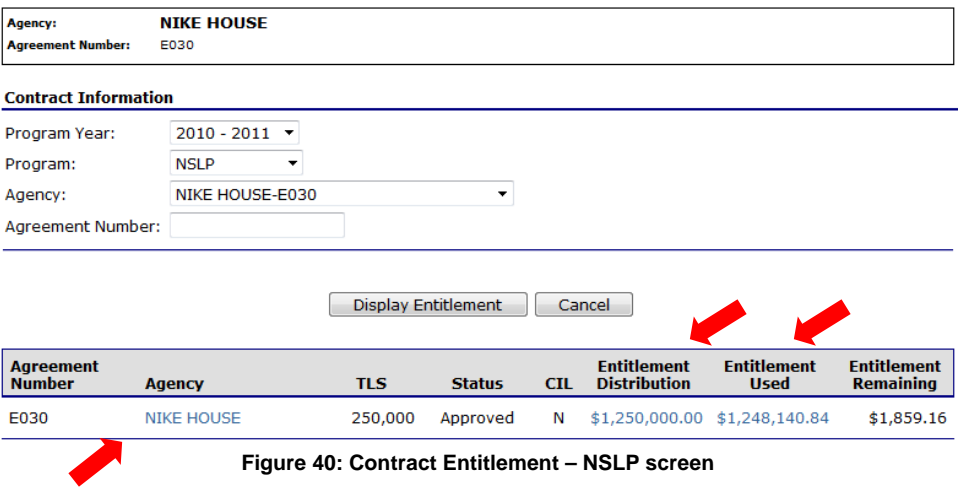

# **To view entitlement distribution detail**

- 1. On the blue menu bar, select **Agencies**.
- 2. Select **Contract**.
- 3. Select **Contract Entitlement.**
- 4. Select the link under the Agency column.

#### **Entitlement Distribution Detail - NSLP**

![](_page_25_Picture_102.jpeg)

 $\leq$  Back

**Figure 41: Entitlement Distribution Detail – NSLP screen** 

# **To view entitlement distribution history**

- 1. On the blue menu bar, select **Agencies**.
- 2. Select **Contract**.
- 3. Select **Contract Entitlement.**
- 4. Select the link under the Entitlement Distribution column.

#### **Entitlement Distribution History - NSLP**

![](_page_26_Picture_81.jpeg)

#### $\sim$  Back

#### **Figure 42: Contract Entitlement – NSLP screen**

5. Select the Manual Adjustment link to view the adjustment details.

# **To view entitlement distribution usage**

- 1. On the blue menu bar, select **Agencies**.
- 2. Select **Contract**.
- 3. Select **Contract Entitlement.**
- 4. Select the link under the Entitlement Used column.

**Note:** Selecting a link in the Description column displays the Commodity Allocation Report.

![](_page_26_Picture_82.jpeg)

#### **Entitlement Usage - NSLP**

**Figure 43: Entitlement Usage – NSLP screen** 

# Table of Figures

![](_page_27_Picture_108.jpeg)

![](_page_28_Picture_67.jpeg)